# 技術ノート KGTN 2017031801

# 現 象

[GGH5.X] GGPDFPrint の機能とインストール手順を知りたい.

# 説 明

GGPDFPrint は,GG クライアントに組み込まれた UPD (Universal Printer Driver) の印刷エンジンを置き換 えるソフトウエアで,この機能によりドキュメントを Adobe Reader を使用して印刷するようになります (Adobe Reader の手動操作は必要ありません).さらに、[マイ ドキュメント]にログを出力する機能もあるため, UPD による印刷の諸問題の調査に利用することができます.

インストールの手順は,次の通りです.

### <STEP#1>

GGPDFPrint-Setup.exe を入手し,ダブルクリックして起動します.

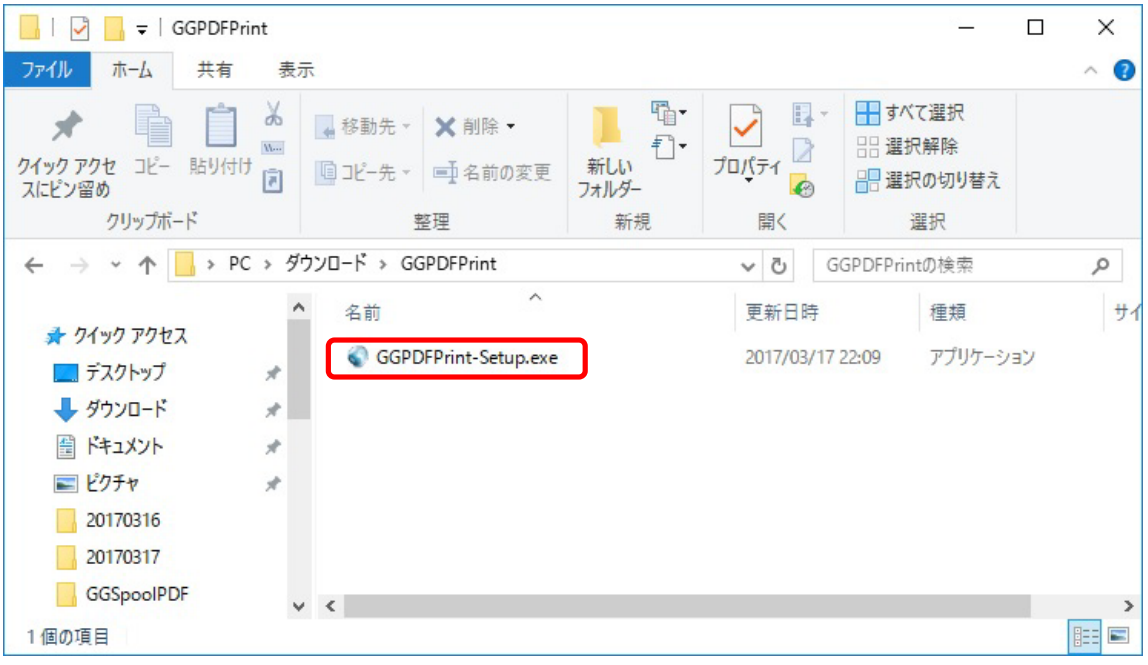

### <STEP#2>

GG のデスクトップクライアント (シングルユーザー) 版のインストーラー以外の方法で GG のクライアントがイン ストールされている場合は、[参照] ボタンをクリックして、そのインストール先のフォルダーを選択します. その 後, [次へ] をクリックします.

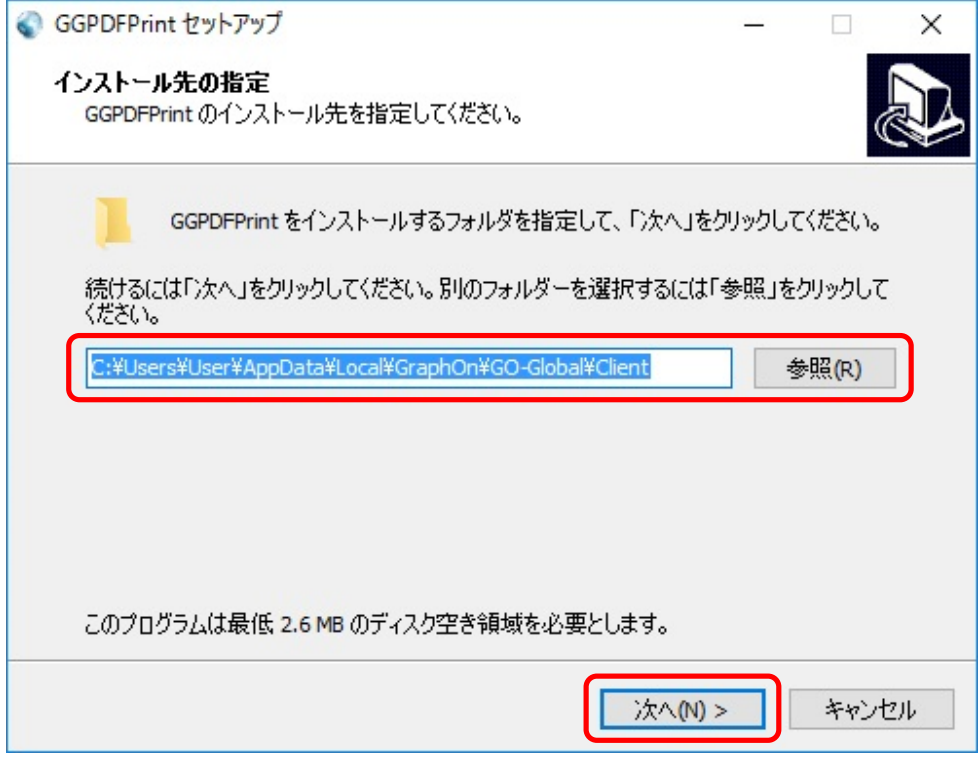

選択したフォルダーに GG クライアントがない場合は、[次へ] をクリックした直後に次のメッセージが表示され ます. 再度, [参照] をクリックし, 正しいフォルダーを指定してください.

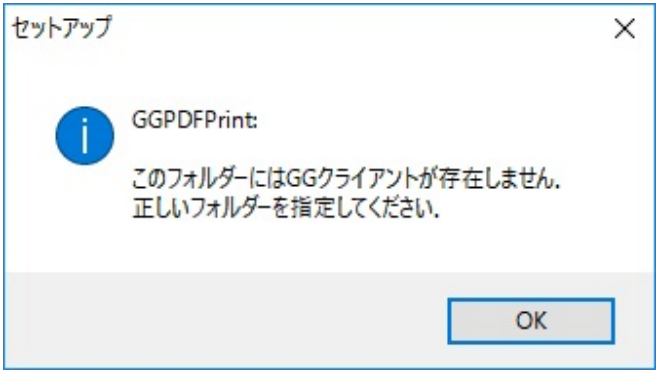

選択したフォルダーに既に GGPDFPrint がインストールされている場合は、[次へ] をクリックした直後に次の メッセージが表示されます.インストールを中断してください.

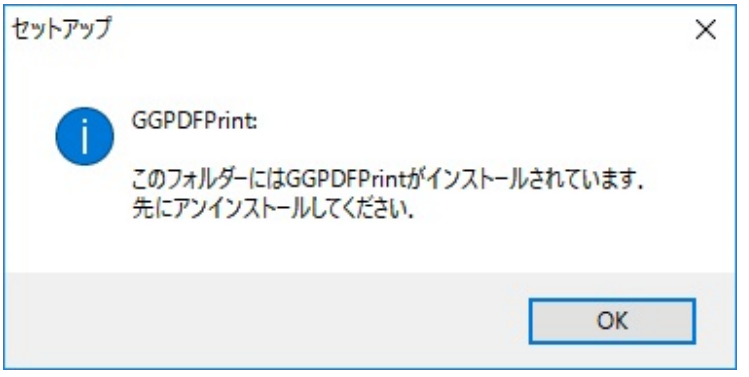

# <STEP#3>

[インストール] をクリックします.

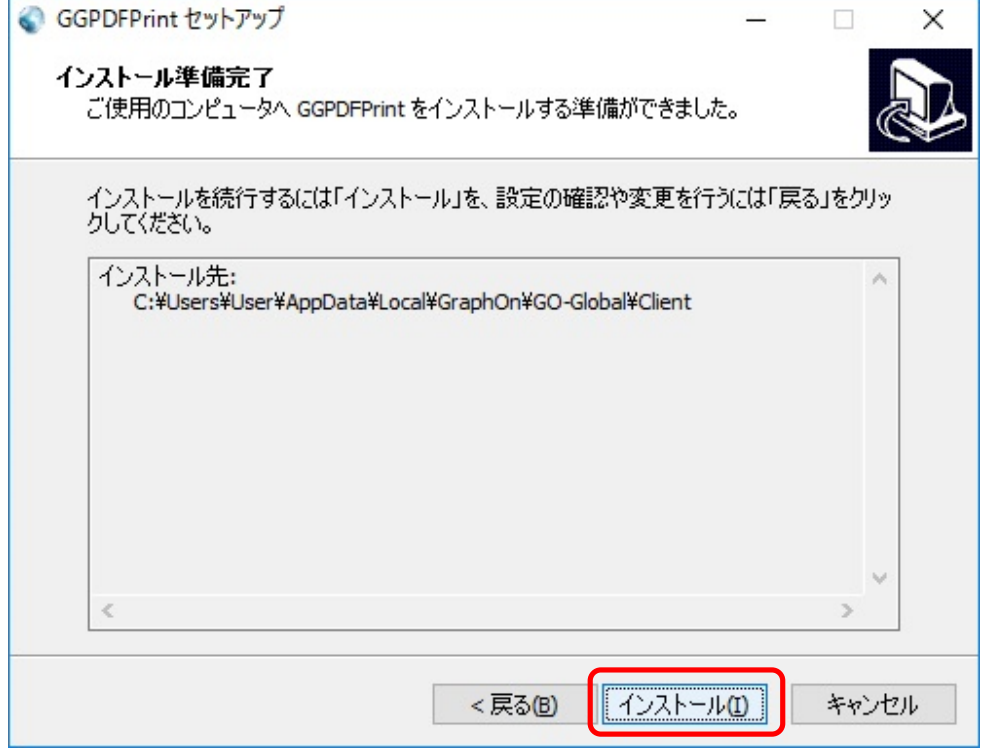

#### <STEP#4>

[完了] をクリックします.

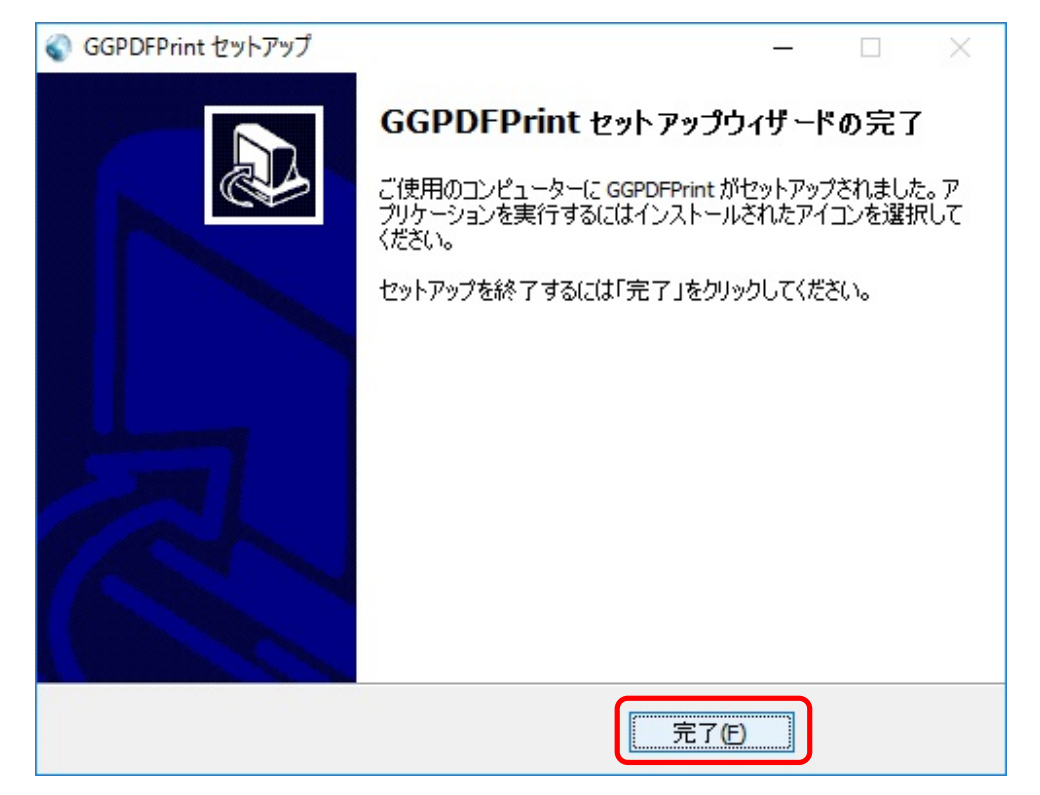

#### <STEP#5>

 $[\mathcal{R}, \mathcal{R} \to \mathcal{R}] \to [\mathcal{R}, \mathcal{R}]$   $\to$   $[\mathsf{GGPDF}$   $\mathsf{P}$ r int] を選択してください.

Windows 7

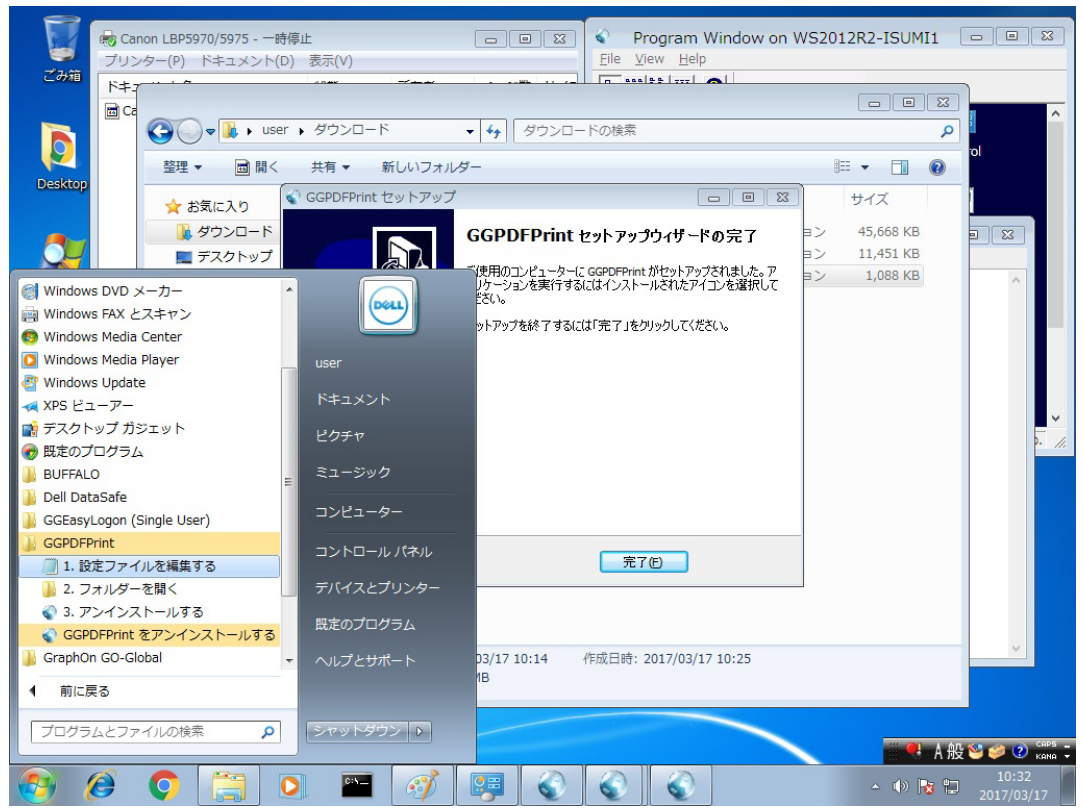

#### Windows 10

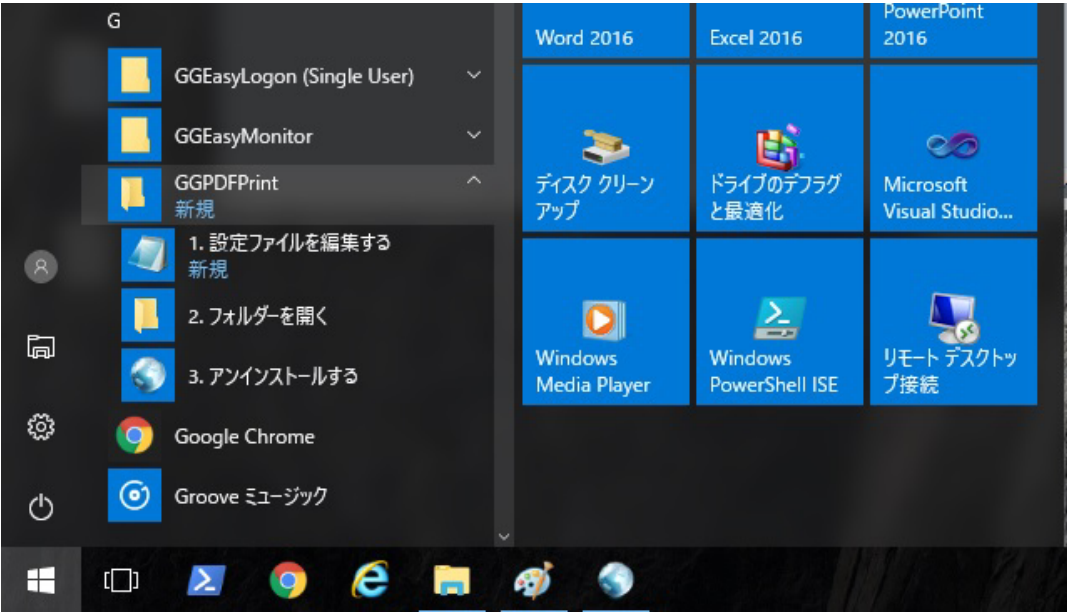

### <STEP#6>

[1. 設定ファイルを編集する] を選択すると,設定ファイルが開きます. Adobe Reader が見つからない場 合は, viewerPath に Adobe Reader のパスを指定してください.そして, [ファイル] → [上書き保存] を 選択してください. なお,下記のスクリーンショットは,バージョン 1.0.3 の設定ファイルの内容です.

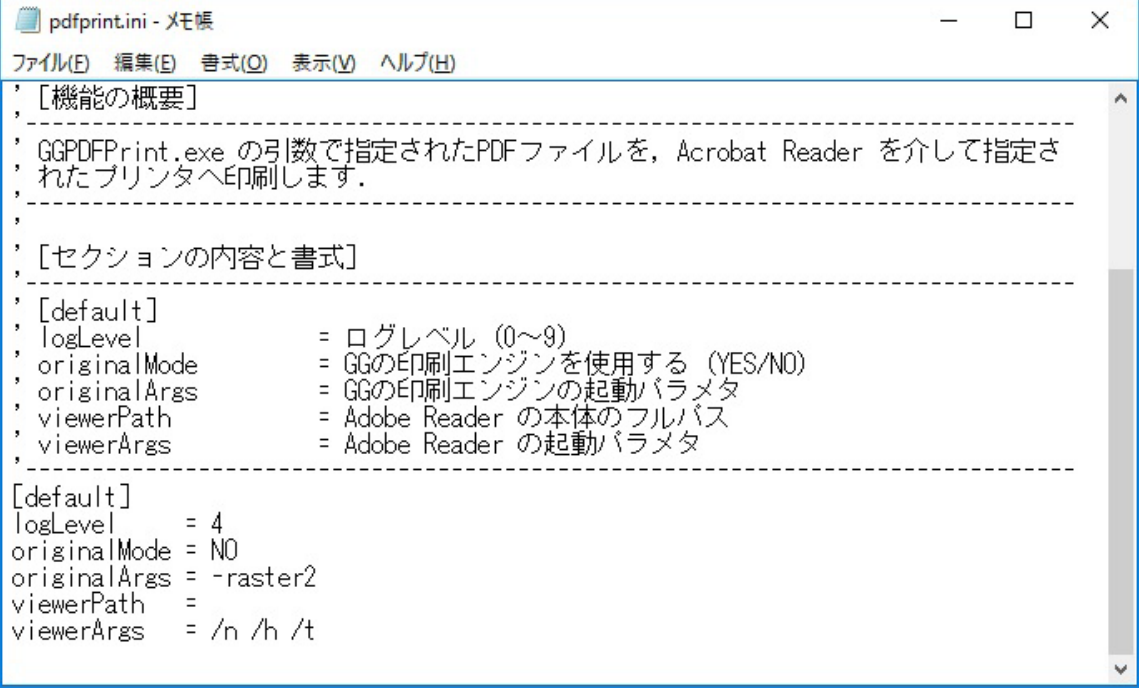

## <STEP#7>

[2. フォルダーを開く]を選択すると,インストール先のフォルダーが開きます. 管理者の指示がある場合を 除き,このフォルダーを開く必要はありません.ここでは,開いたフォルダーを閉じてください.

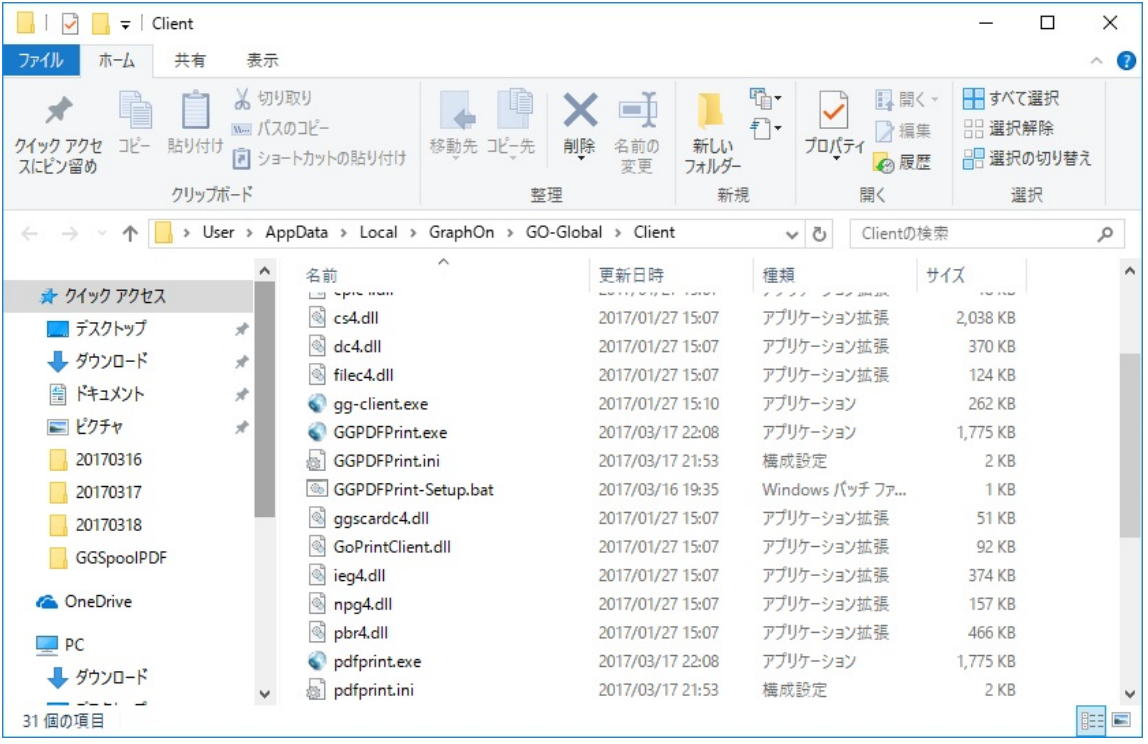

### <STEP#8>

[3. アンインストールする] を選択すると, GGPDFPrint をアンインストールが開始します. 下記画面で [は い] をクリックするとアンインストールが開始します. [いいえ] をクリックすると,アンインストールが中断します. ここでは, [いいえ] をクリックしてください.

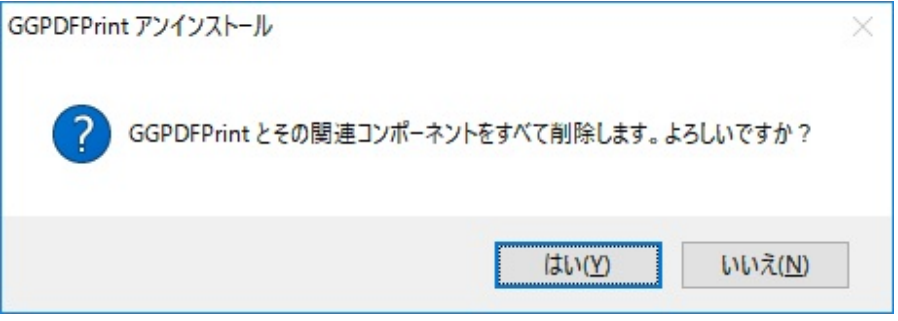

#### <STEP#9>

GG サーバーにログオンします.

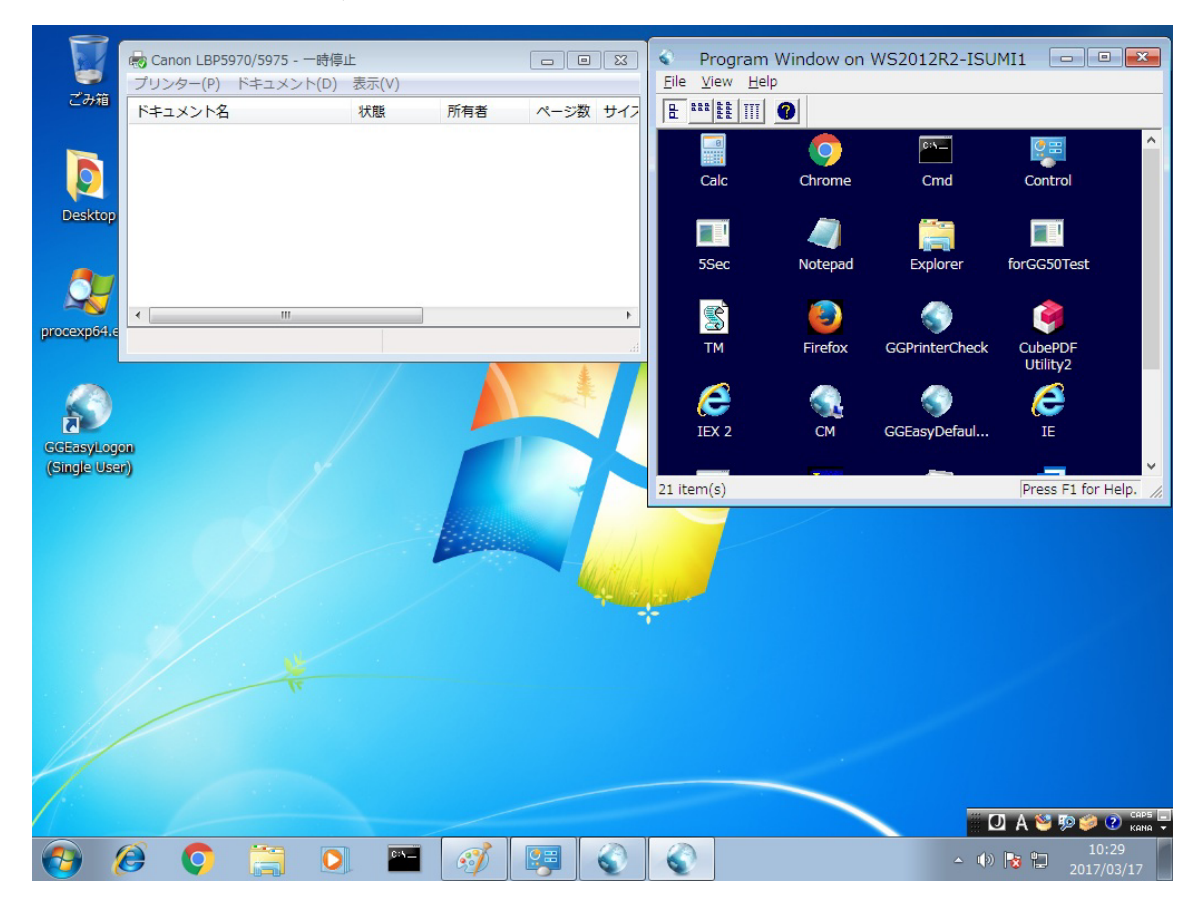

#### <STEP#10>

プログラムウインドウからメモ帳等を起動し,適当に文字を入力します.

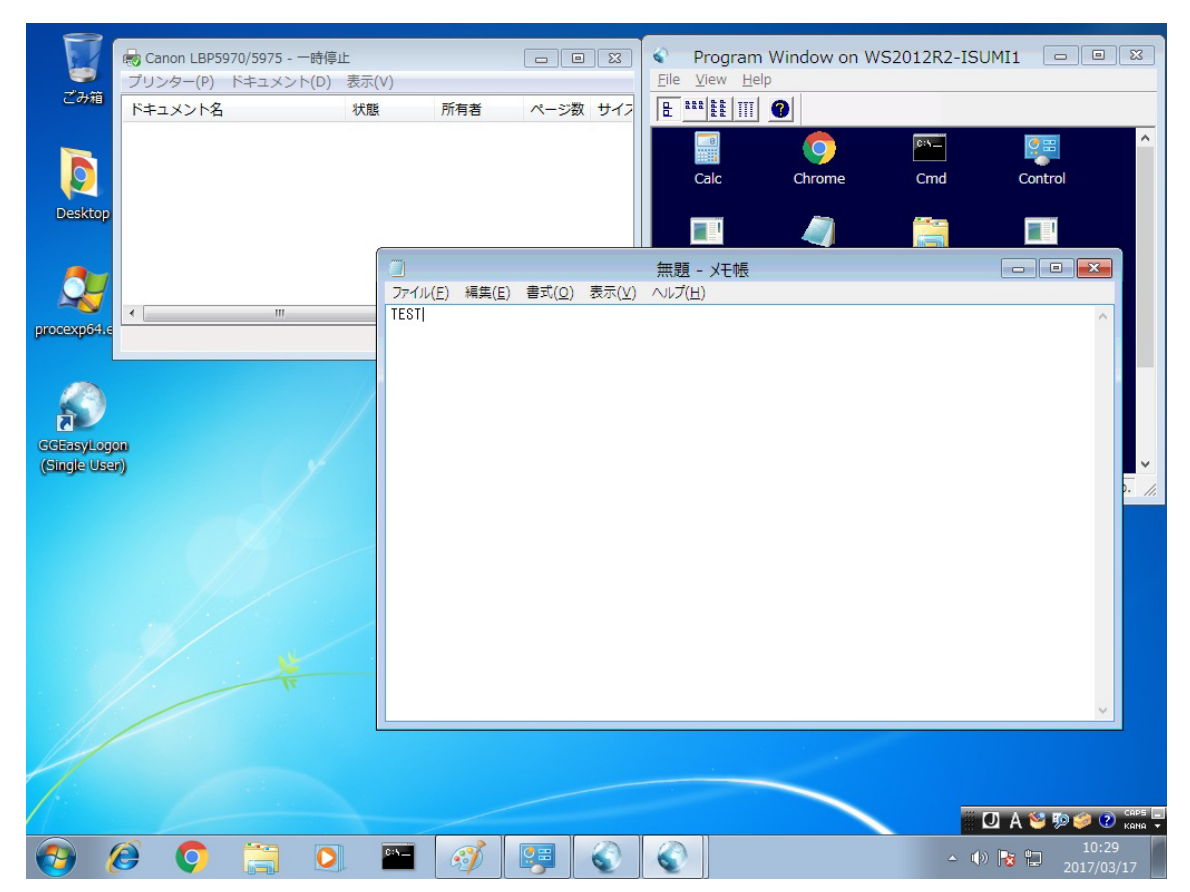

#### $<$ STEP#11>

[ファイル]→[印刷]を選択します. 印刷するプリンターが選択されていることを確認後, [印刷] をクリックし ます.

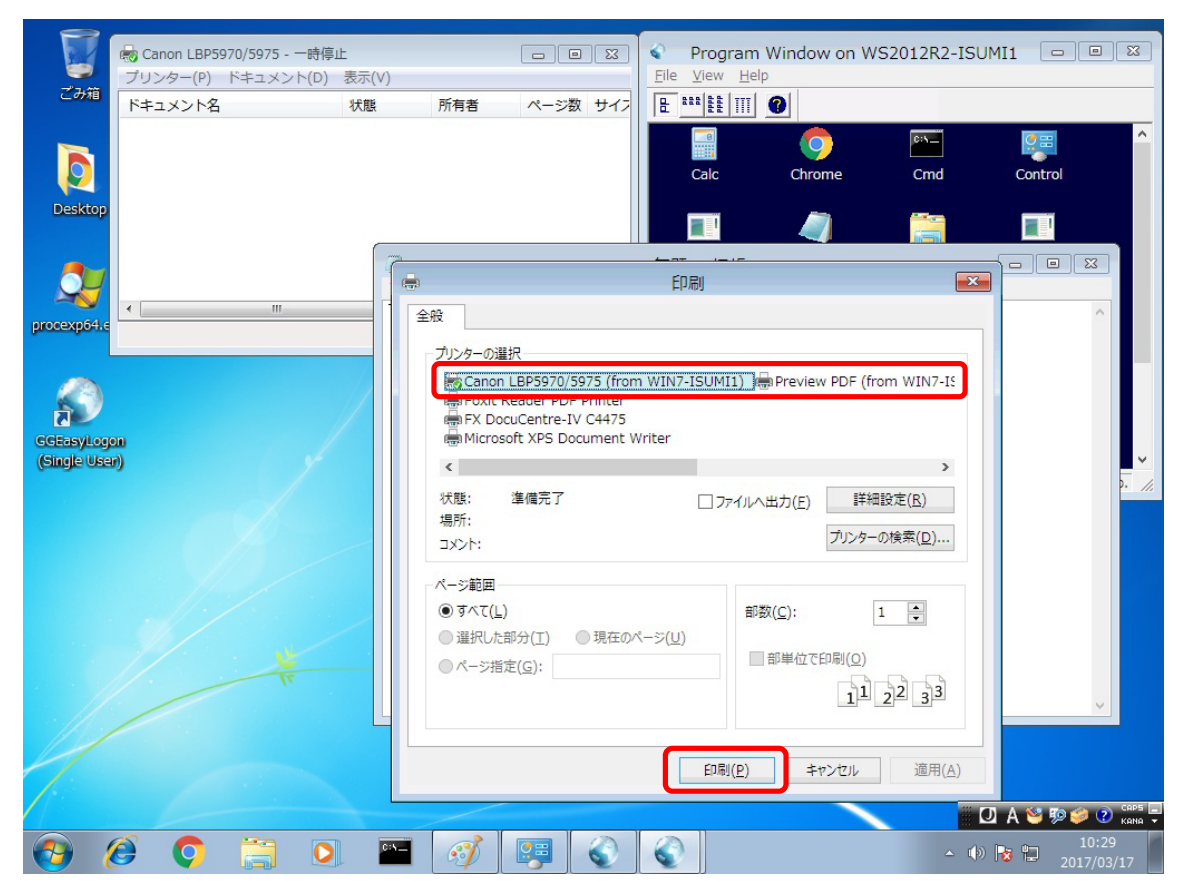

### <STEP#12>

正常であれば、Adobe Reader の画面が「一瞬」表示されます. 表示されない場合は、設定ファイルで指定 した Adobe Reader のパスに誤りがあるか、またはメモリ不足等で Adobe Reader が起動出来ない可能性が あります.

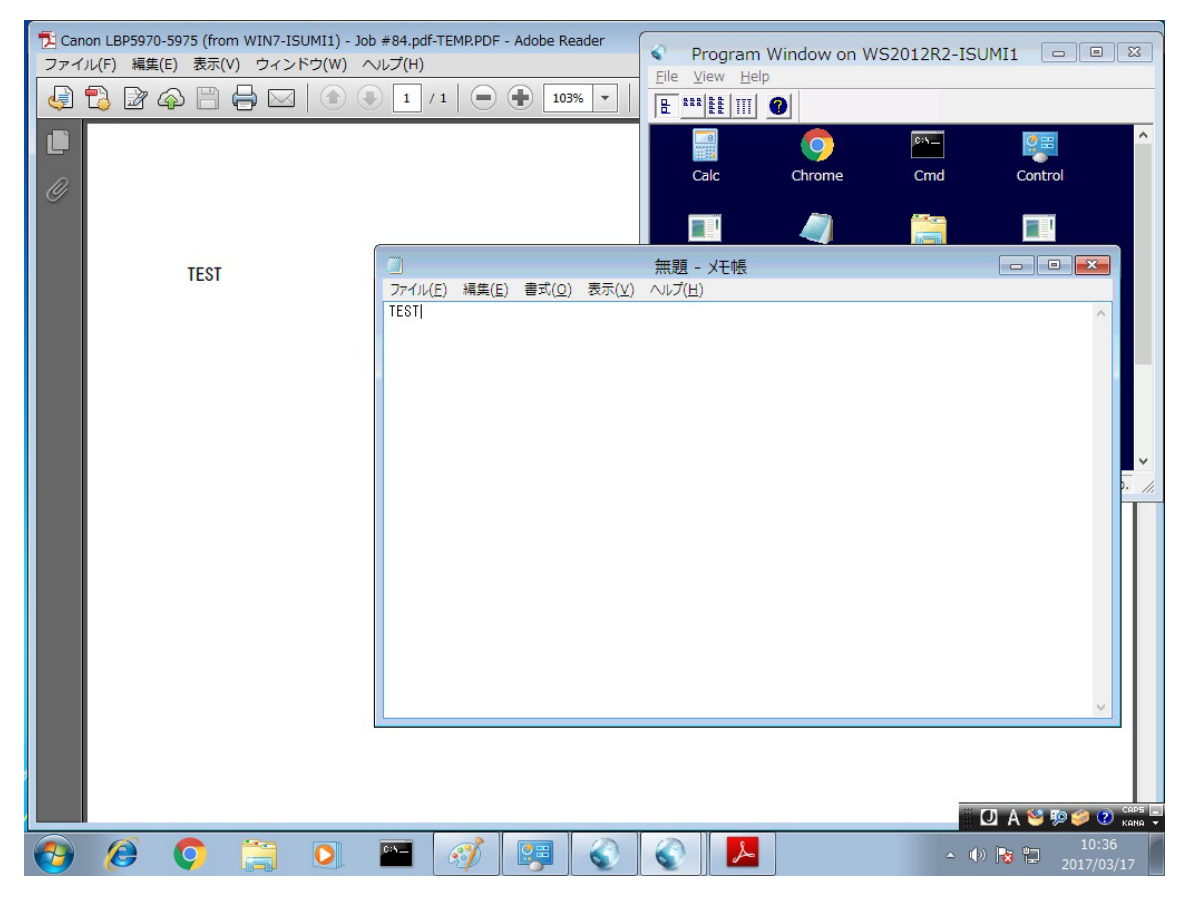

#### <STEP#13>

プリンターに印刷されることを確認します. プリンターを [一時停止] している場合は, 下記スクリーンショットの ように印刷ジョブが登録されることを確認します.

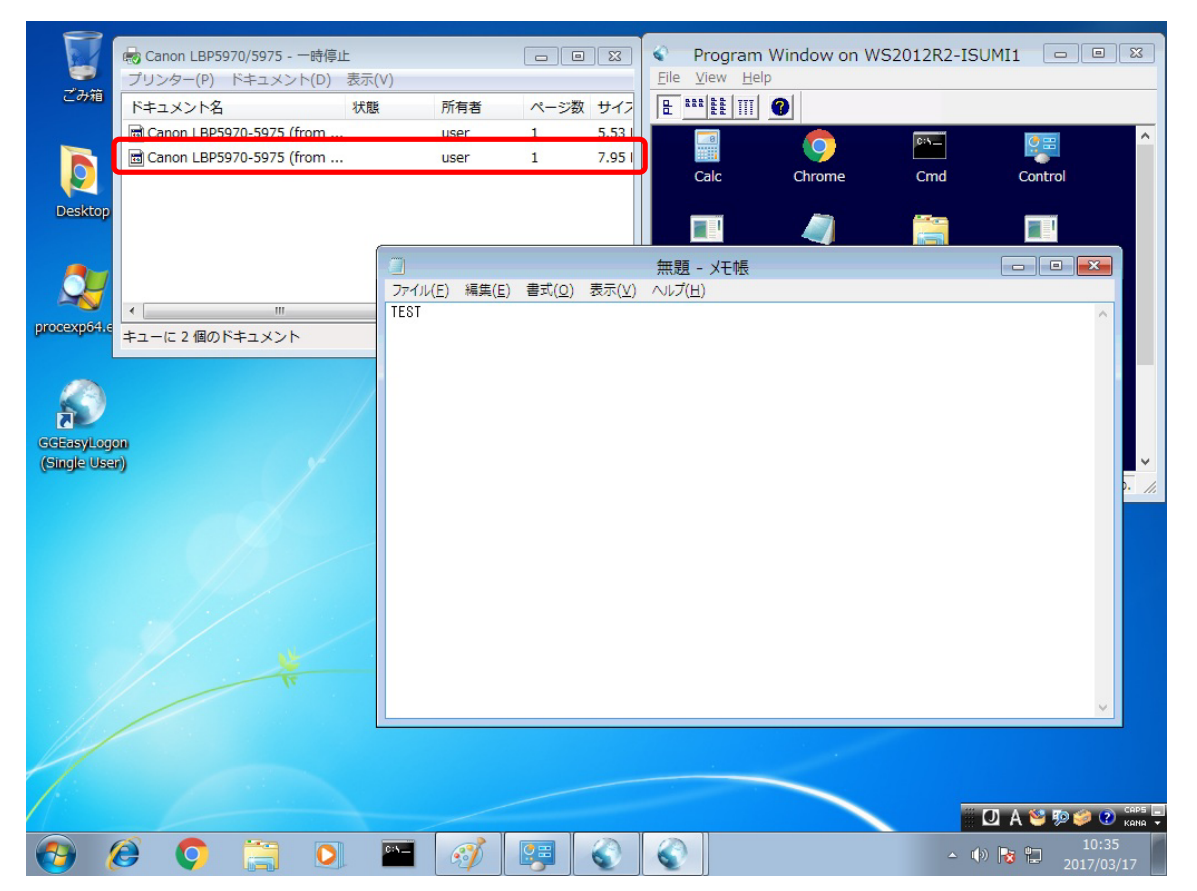

#### <STEP#14>

[マイ ドキュメント] (ドキュメント) を開きます. その中にある GPP-yyyymmdd. log が GGPDFPrint のログ ファイルです. なお,設定ファイルで logLevel = 0 を指定すると,ログファイルへの出力が停止します.

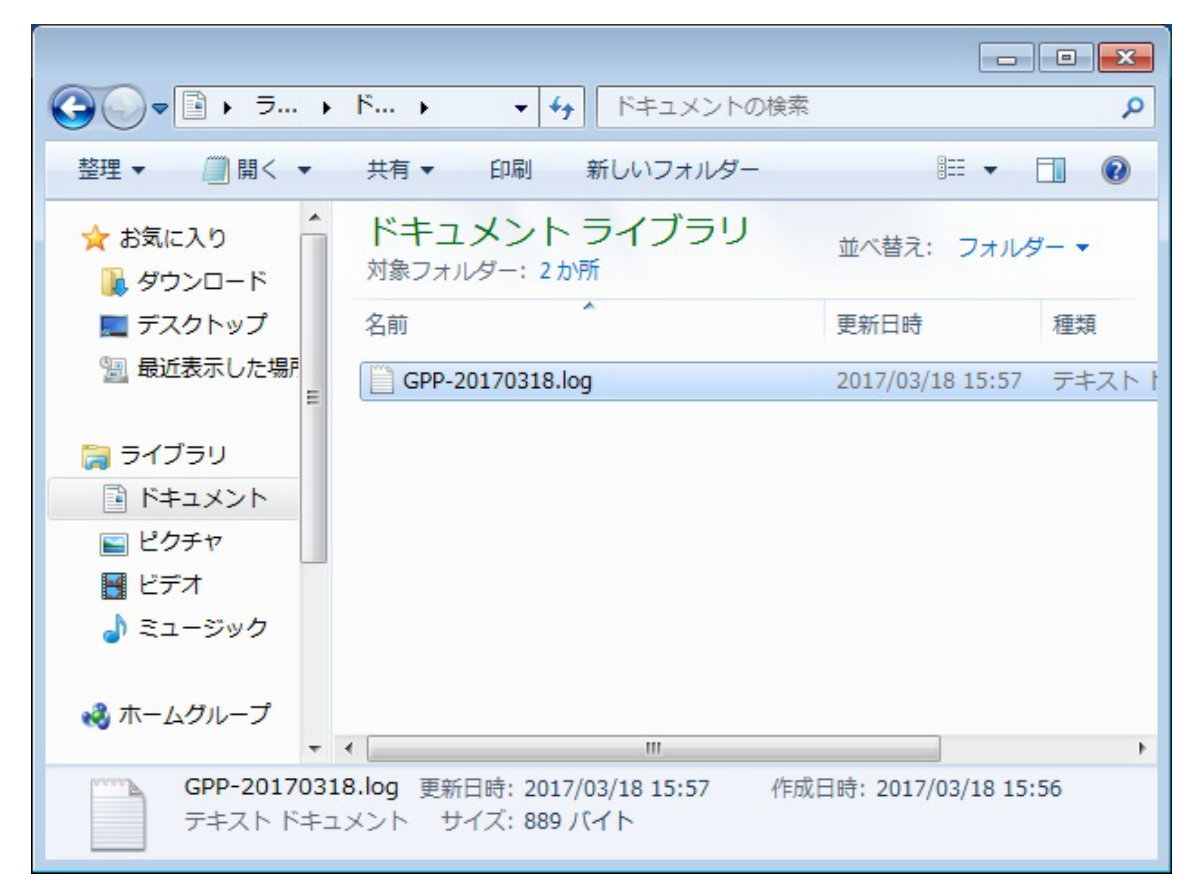

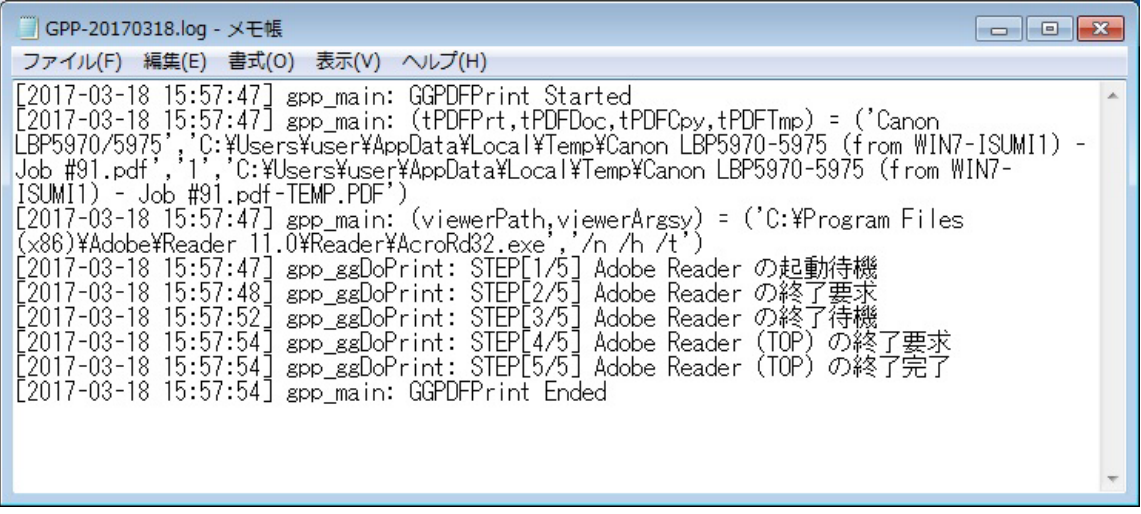

Last reviewed: Apr 06, 2017 Status: DRAFT Ref: NONE Copyright © 2017 kitASP Corporation